# Aquarea Smart Cloud Οδηγίες χρήσης Έκδοση: 1

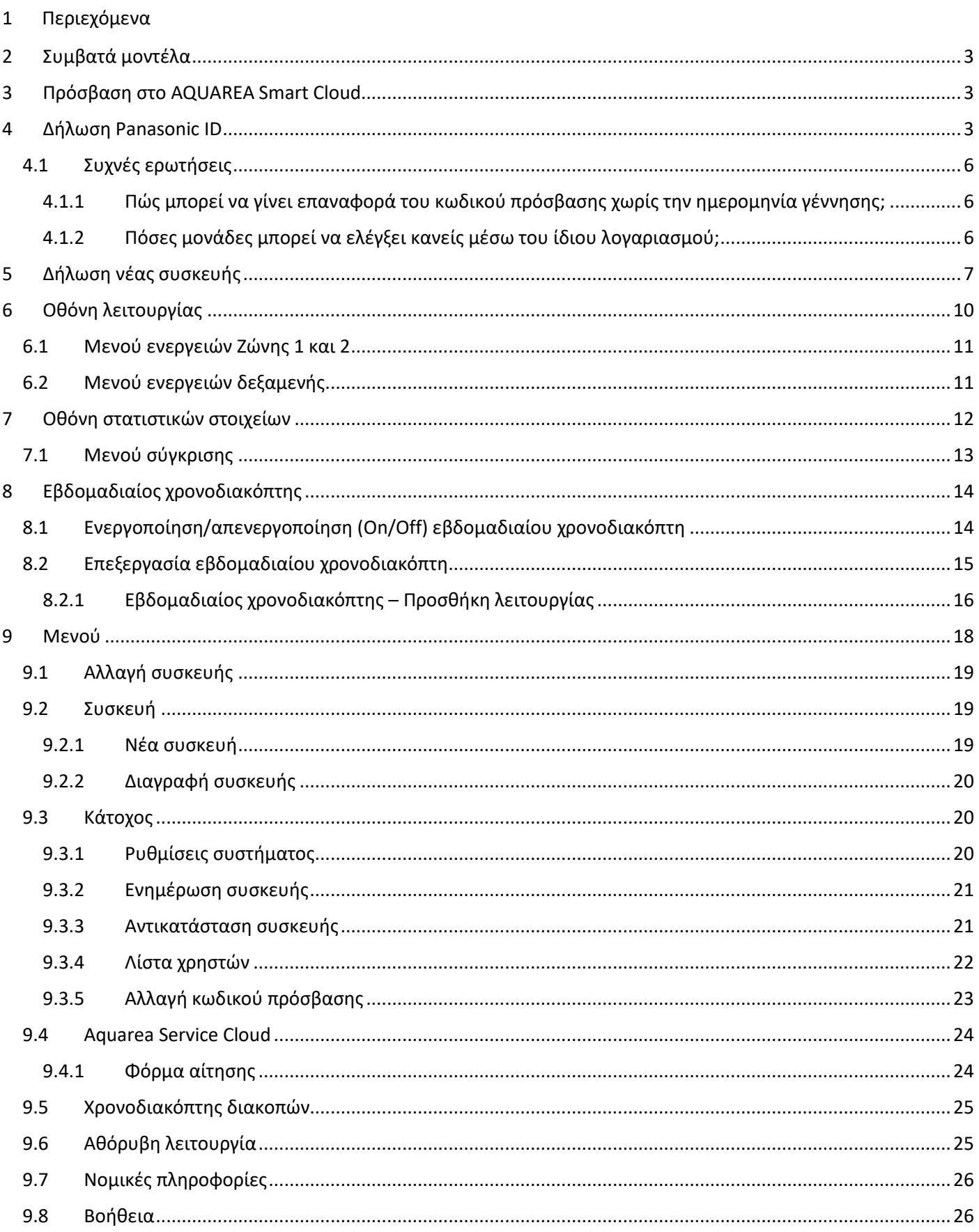

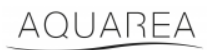

### <span id="page-2-0"></span>2 Συμβατά μοντέλα

Οι παρούσες οδηγίες χρήσης ισχύουν για τους ακόλουθους προσαρμογείς δικτύου:

CZ-TAW1

CZ-TAW1B

### <span id="page-2-1"></span>3 Πρόσβαση στο AQUAREA Smart Cloud

Υπάρχει δυνατότητα διαμόρφωσης και ελέγχου των μονάδων AQUAREA μέσω της εφαρμογής Comfort Cloud

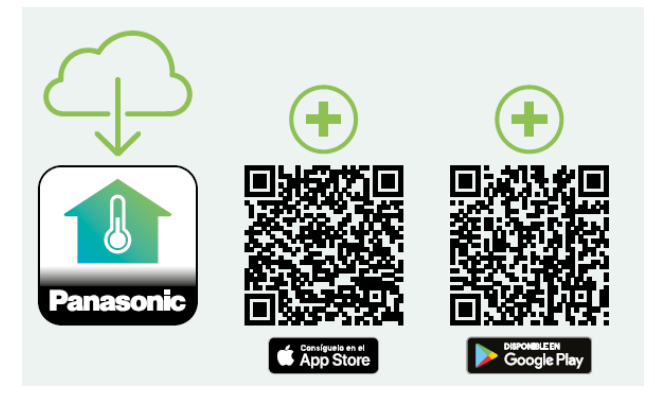

*Εικόνα 1 - Εφαρμογή Comfort Cloud*

#### **Συμβατές συσκευές από τον Ιανουάριο 2023**

1. Android™ 7.1 ή νεότερη

2. iOS 12.0 ή νεότερη

Οι ονομασίες Google, Android και Google Play είναι εμπορικά σήματα της Google LLC.

Ή μέσω του [aquarea-smart.panasonic.com.](https://aquarea-smart.panasonic.com/)

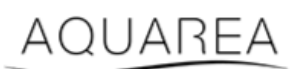

*Εικόνα 2 - Aquarea Smart Cloud*

### <span id="page-2-2"></span>4 Δήλωση Panasonic ID

Το πρώτο βήμα που πρέπει να κάνει ο χρήστης για να αποκτήσει πρόσβαση στο AQUAREA Smart Cloud ή στην εφαρμογή Comfort Cloud είναι να μεταβεί στο [aquarea-smart.panasonic.com](https://aquarea-smart.panasonic.com/) ή στην εφαρμογή Comfort Cloud και να προχωρήσει δημιουργώντας το Panasonic ID.

# <span id="page-3-0"></span>**Panasonic**

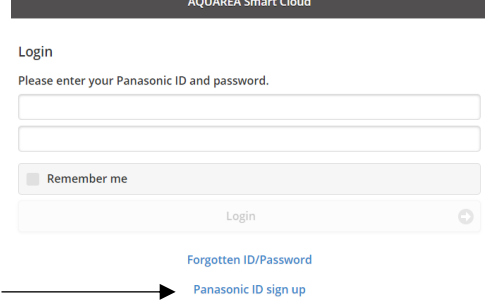

*Εικόνα 3 - Αρχική σελίδα Aquarea Smart Cloud*

## **Panasonic**®

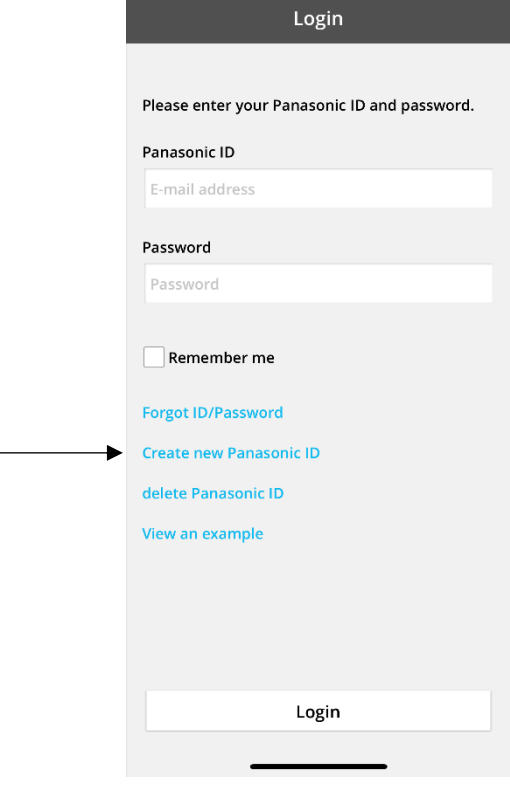

*Εικόνα 4 - Αρχική σελίδα Comfort Cloud*

#### **Panasonic ID Registration**

Panasonic ID can be set up using your valid email address. \* Indicates required field.

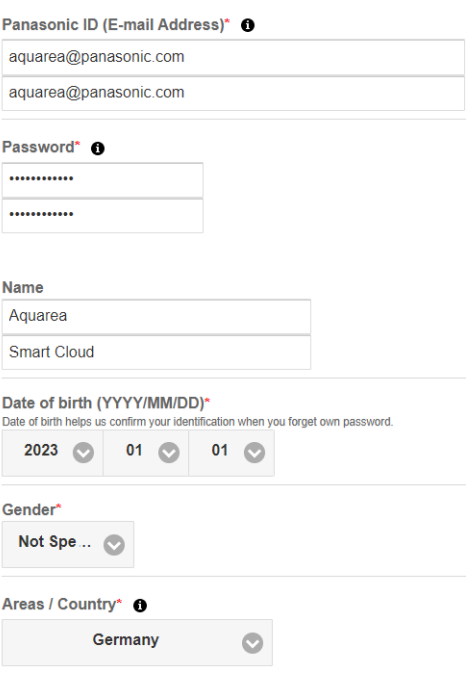

*Εικόνα 5 - Έντυπο δήλωσης Panasonic ID*

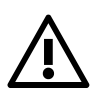

⚠ Λάβετε υπόψη ότι η ημερομηνία γέννησης θα απαιτείται για μελλοντική ανάκτηση κωδικού

πρόσβασης.

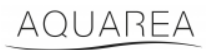

Εάν ο χρήστης έχει ήδη ένα Panasonic ID και δεν θυμάται τον κωδικό πρόσβασης, μπορεί να κάνει επαναφορά του μέσω του <https://csapl.pcpf.panasonic.com/Account/Restore001> ή πατώντας στο "Ξεχάσατε το ID/κωδικό πρόσβασής σας" στην Εικόνα 3 - [Αρχική σελίδα Aquarea Smart Cloud](#page-3-0).

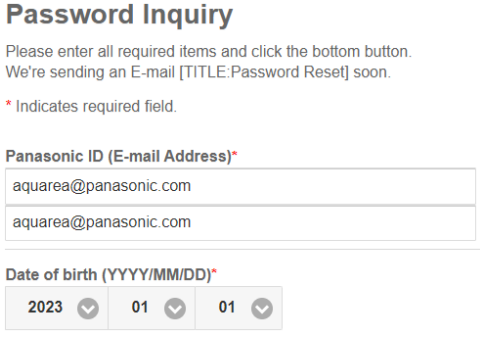

*Εικόνα 6 - Επαναφορά κωδικού πρόσβασης*

### <span id="page-5-0"></span>4.1 Συχνές ερωτήσεις

Για λεπτομέρειες σχετικά με το Panasonic ID μεταβείτε στις συχνές ερωτήσεις, στο <https://csapl.pcpf.panasonic.com/Faq/Faq001>

#### <span id="page-5-1"></span>4.1.1 Πώς μπορεί να γίνει επαναφορά του κωδικού πρόσβασης χωρίς την ημερομηνία γέννησης;

Πρέπει να συμπληρώσετε αυτό το ερωτηματολόγιο [https://csapl.pcpf.panasonic.com/Inquiry/Inquiry001,](https://csapl.pcpf.panasonic.com/Inquiry/Inquiry001) εξηγώντας το πρόβλημα που αντιμετωπίζετε.

#### <span id="page-5-2"></span>4.1.2 Πόσες μονάδες μπορεί να ελέγξει κανείς μέσω του ίδιου λογαριασμού;

Κατά τη χρήση του Aquarea Smart Cloud δεν υπάρχει περιορισμός στον αριθμό μονάδων που μπορεί να ελέγξει κανείς. Κατά τη χρήση της εφαρμογής Comfort Cloud υπάρχει ένας περιορισμός 200 μονάδων, οι οποίες μπορούν να χωριστούν σε μέγιστο 10 ομάδες των 20 μονάδων η καθεμία.

## AQUAREA

### <span id="page-6-0"></span>5 Δήλωση νέας συσκευής

Εάν η δήλωση της νέας συσκευής γίνει μέσω της εφαρμογής Comfort Cloud, ο χρήστης πρέπει να προσθέσει τη νέα συσκευή στο αρχικό μενού και, στη συνέχεια, να επιλέξει το "Αντλία θερμότητας αέρα-νερού" και να αποδεχτεί τους όρους. Για περισσότερες λεπτομέρειες σχετικά με αυτήν τη διαδικασία, ανατρέξτε στις Οδηγίες λειτουργίας CZ-TAW1.

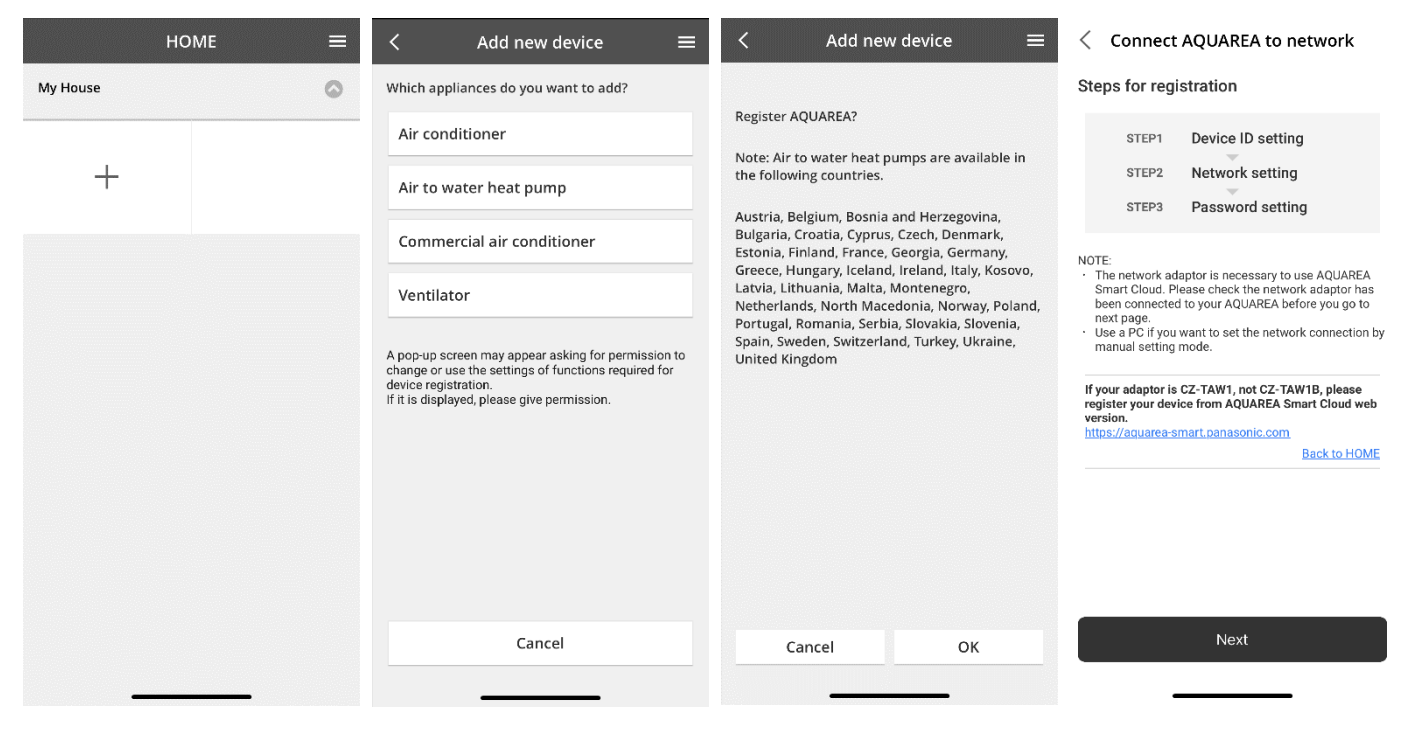

*Εικόνα 7 - Δήλωση συσκευής μέσω Comfort Cloud*

Εάν η δήλωση νέας συσκευή γίνει μέσω προγράμματος περιήγησης Smart Cloud, ο χρήστης πρέπει να μεταβεί στο πλευρικό μενού και να επιλέξει το "Νέα συσκευή".

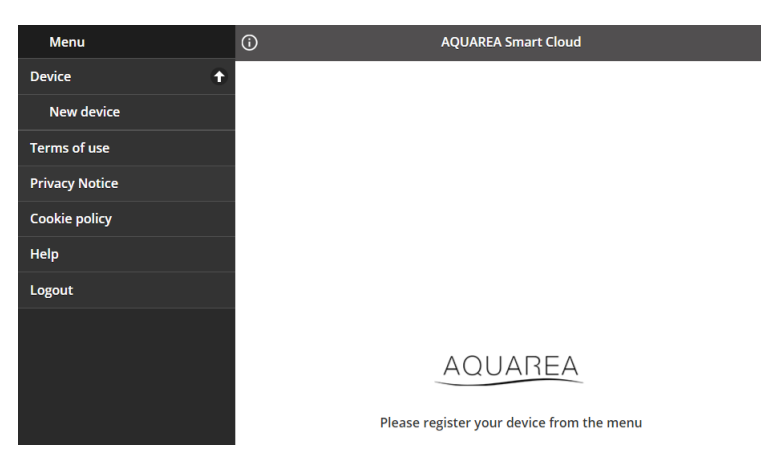

*Εικόνα 8 - Δήλωση συσκευής μέσω Smart Cloud*

Μετά από αυτό το βήμα, η διαδικασία είναι η ίδια τόσο στην εφαρμογή Comfort Cloud όσο και στο πρόγραμμα περιήγησης Smart Cloud.

Πριν συνεχίσετε, βεβαιωθείτε ότι ο προσαρμογέας δικτύου έχει σύνδεση στο διαδίκτυο (Link LED ΟΝ) και είναι συνδεδεμένος στη μονάδα AQUAREA που διαθέτετε.

## **Panasonic**®

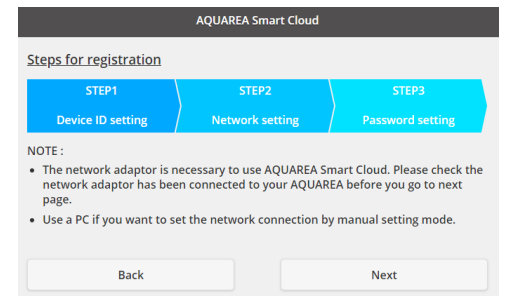

*Εικόνα 9 – Βήματα δήλωσης προσαρμογέα cloud*

Εισαγάγετε το ID συσκευής για τον προσαρμογέα cloud που πρόκειται να διαμορφωθεί

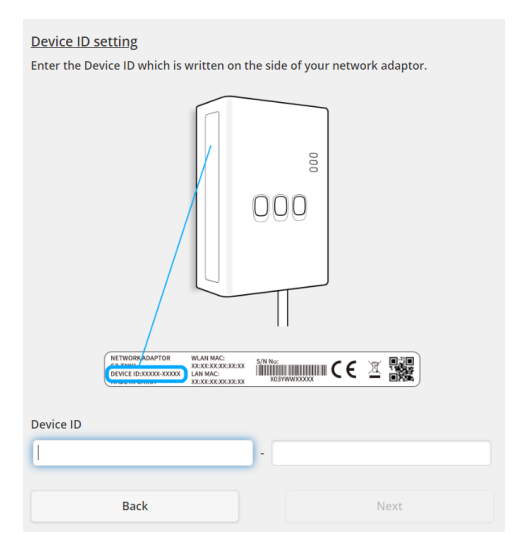

*Εικόνα 10 - Δήλωση προσαρμογέα cloud, Βήμα 1*

<span id="page-7-0"></span>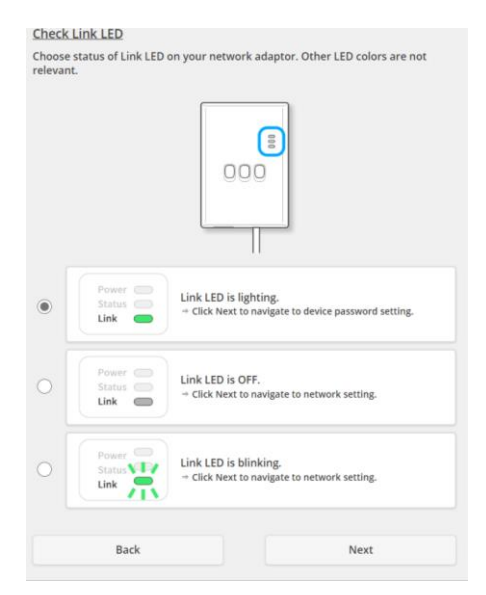

*Εικόνα 11 - Προσαρμογέας cloud online, Βήμα 2*

Ρύθμιση προσαρμογέα cloud σε λειτουργία δήλωσης

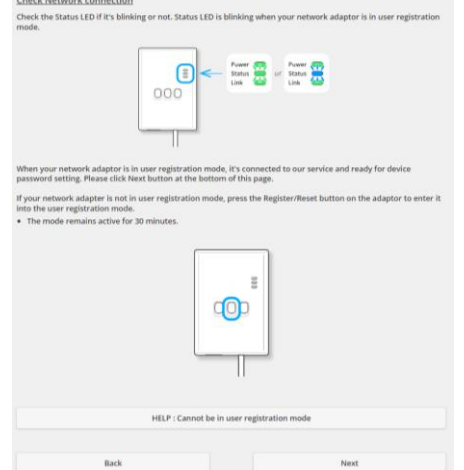

*Εικόνα 12 - Προσαρμογέας cloud σε λειτουργία δήλωσης - Βήμα 2*

Ορισμός κωδικού πρόσβασης για αυτήν τη συσκευή

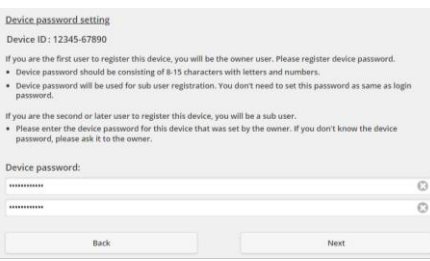

*Εικόνα 13 - Ορισμός κωδικού πρόσβασης για αυτήν τη συσκευή - Βήμα 3*

<span id="page-8-0"></span>⚠Αυτός ο κωδικός πρόσβασης αναφέρεται στη συσκευή, όχι στο Panasonic ID. Αυτός ο κωδικός πρόσβασης χρησιμοποιείται, για παράδειγμα, για να μοιραστείτε αυτόν τον κωδικό πρόσβασης με πολλούς χρήστες Panasonic. Στη συνέχεια, ο χρήστης μπορεί να ελέγξει τη μονάδα AQUAREA

## <span id="page-9-0"></span>6 Οθόνη λειτουργίας

Η οθόνη λειτουργίας είναι η κύρια οθόνη για τον έλεγχο της μονάδας AQUAREA.

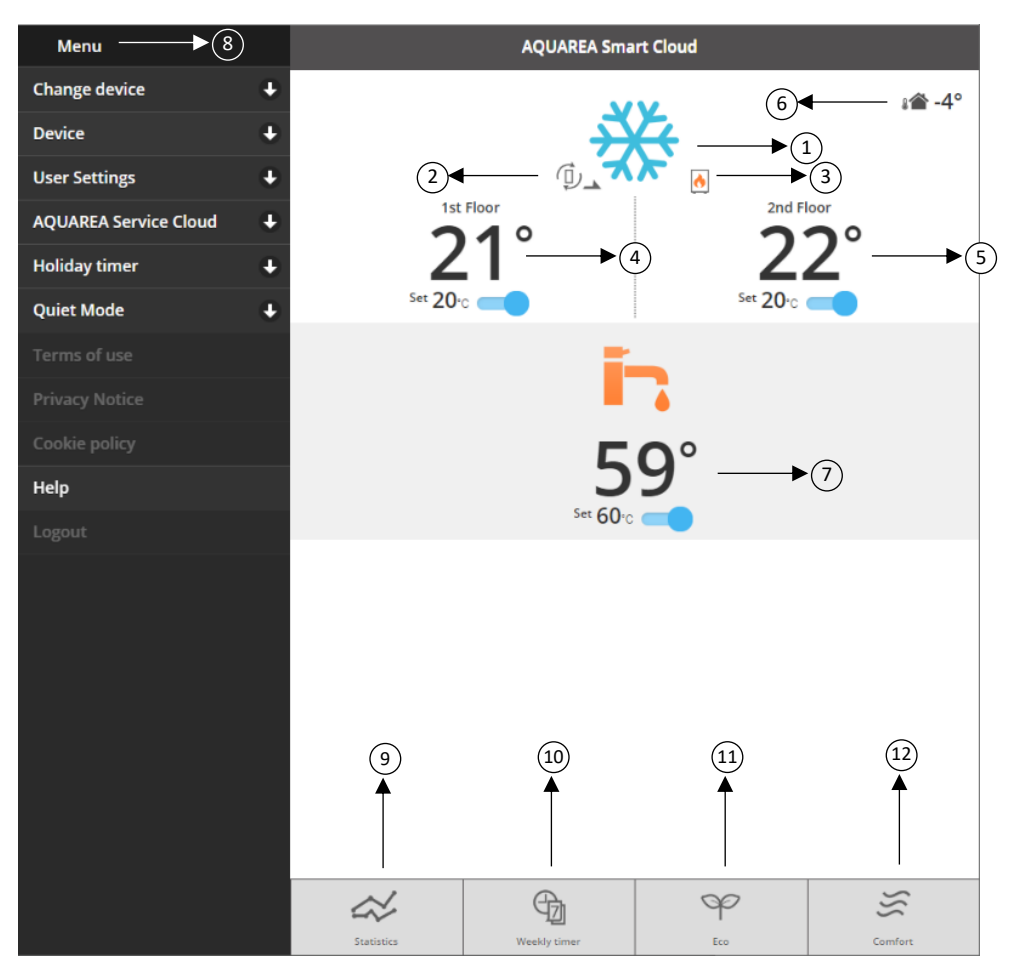

*Εικόνα 14 - Οθόνη λειτουργίας*

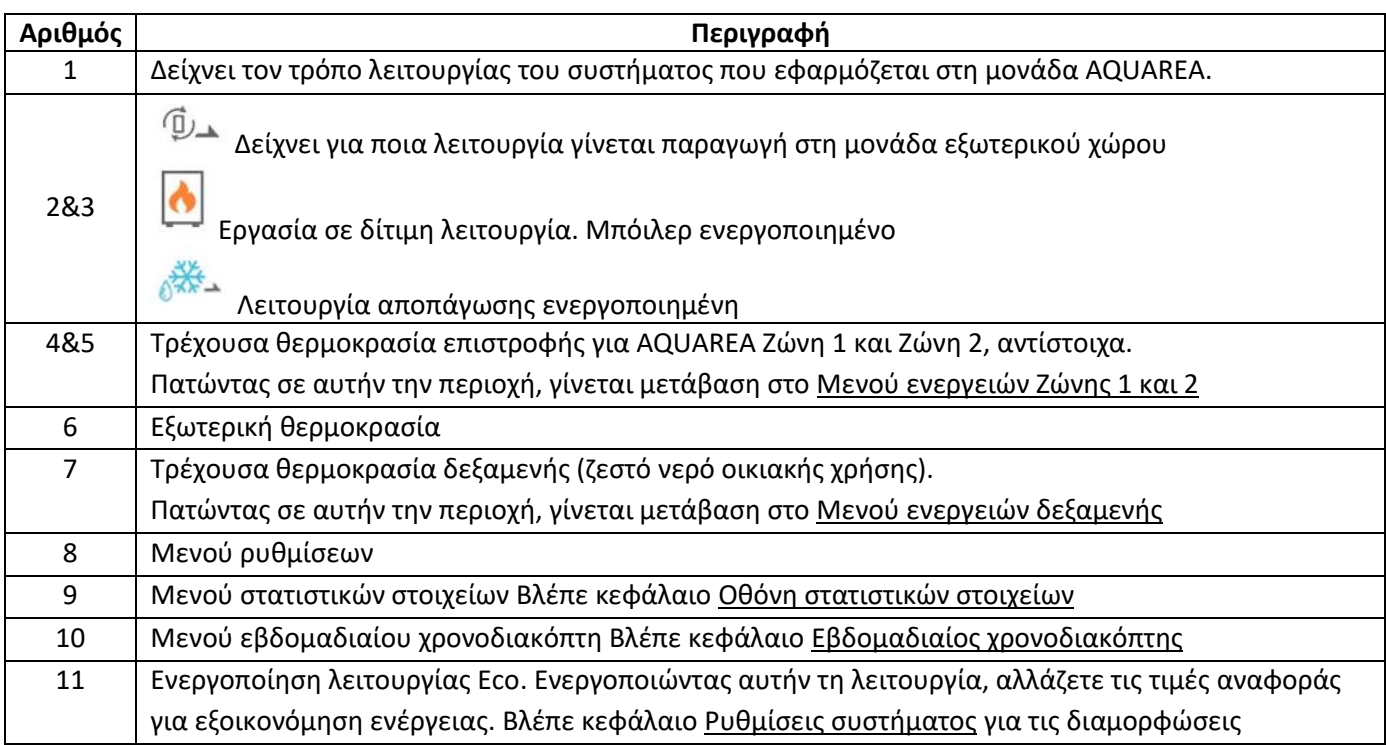

# **Panasonic**

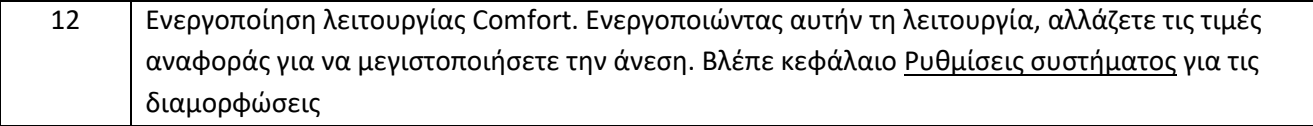

#### <span id="page-10-0"></span>6.1 Μενού ενεργειών Ζώνης 1 και 2

Μέσω αυτού του μενού, έχετε τη δυνατότητα να ορίσετε την τιμή αναφοράς της θερμοκρασίας για κάθε ζώνη και λειτουργία συστήματος. Οι αλλαγές στη λειτουργία συστήματος ισχύουν και για τις δύο ζώνες.

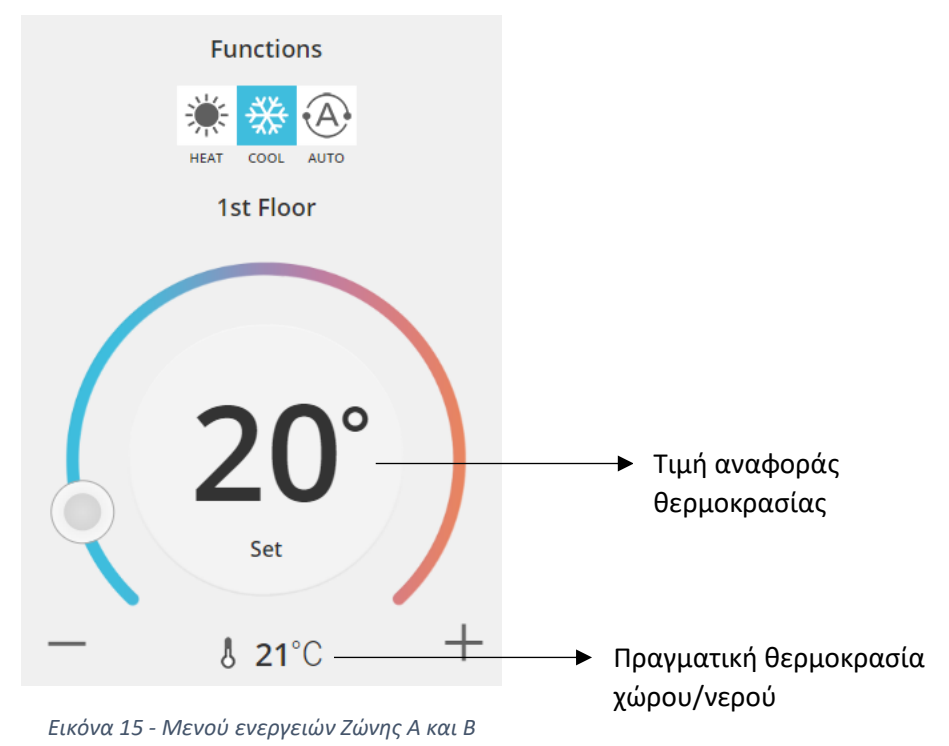

## <span id="page-10-1"></span>6.2 Μενού ενεργειών δεξαμενής

Το μενού δεξαμενής σας επιτρέπει να ορίσετε την επιθυμητή τιμή αναφοράς για τη δεξαμενή νερού.

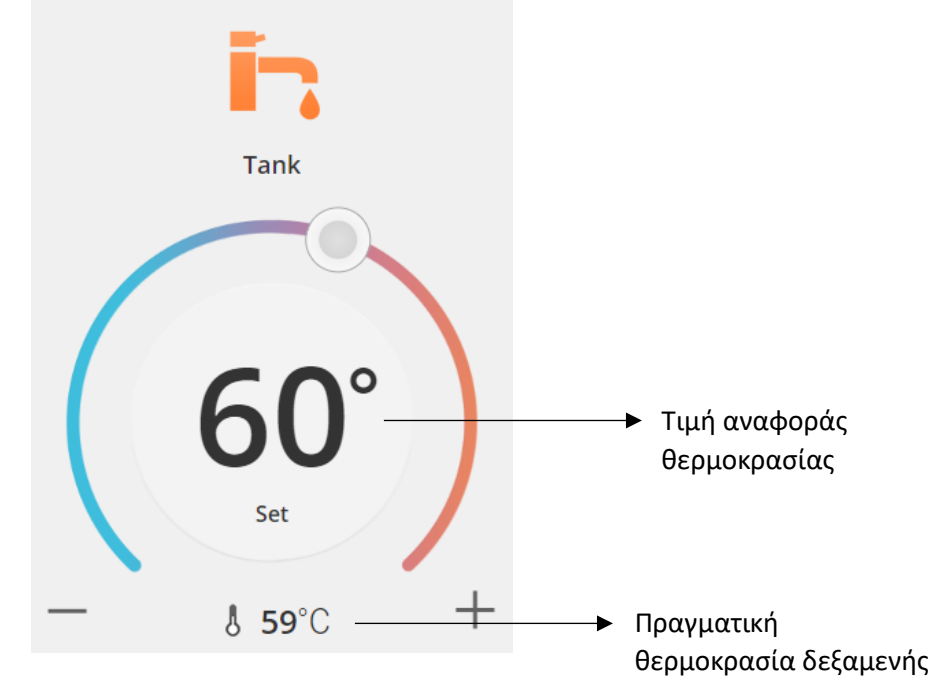

*Εικόνα 16 - Μενού ενεργειών ζεστού νερού οικιακής χρήσης*

### AQUAREA

## <span id="page-11-0"></span>Οθόνη στατιστικών στοιχείων

![](_page_11_Figure_3.jpeg)

#### *Εικόνα 17 - Μενού στατιστικών στοιχείων*

![](_page_11_Picture_147.jpeg)

#### <span id="page-12-0"></span>7.1 Μενού σύγκρισης

Μέσω αυτού του μενού, μπορείτε να συγκρίνετε τις καταναλώσεις και τη θερμοκρασία μεταξύ δύο ημερών, δύο εβδομάδων, δύο μηνών ή δύο ετών. Για να συγκρίνετε δύο χρονικά διαστήματα πρέπει να προχωρήσετε ως εξής:

- <span id="page-12-1"></span>1. Επιλέξτε την πρώτη ημέρα<sup>1</sup> που θέλετε να συγκρίνετε
- 2. Πατήστε στο κουμπί "Σύγκριση"
- 3. Επιλέξτε τη δεύτερη ημέρα<sup>[1](#page-12-1)</sup> που θέλετε να συγκρίνετε

Εάν ο χρήστη[ς](#page-12-1) θέλει να αλλάξει τη δεύτερη ημέρα σύγκρισης<sup>1</sup>, μπορεί απλά να πλοηγηθεί μέσω του βέλους ή να επιλέξει μι[α](#page-12-1) συγκεκριμένη ημέρα<sup>1</sup> πατώντας στο σύμβολο του ημερολόγιου.

Για να γίνει αλλαγή τη[ς](#page-12-1) πρώτης ημέρας σύγκρισης<sup>1</sup>, ο χρήστης θα πρέπει να κλείσει το μενού σύγκρισης (πατώντας το κουμπί "Σύγκριση") και να ακολουθήσει την παραπάνω διαδικασία ξανά.

![](_page_12_Figure_9.jpeg)

*Εικόνα 18 - Γράφημα σύγκρισης*

<sup>1</sup> Αυτό ισχύει και για τις εβδομάδες, τους μήνες και τα έτη

![](_page_13_Picture_1.jpeg)

### <span id="page-13-0"></span>8 Εβδομαδιαίος χρονοδιακόπτης

### <span id="page-13-1"></span>8.1 Ενεργοποίηση/απενεργοποίηση (On/Off) εβδομαδιαίου χρονοδιακόπτη

Μέσω αυτού του μενού, ο χρήστης μπορεί να ορίσει λειτουργίες χρονοδιακόπτη για κάθε συσκευή. Λειτουργεί σε εβδομαδιαία βάση και μπορεί να ενεργοποιηθεί ή όχι χωρίς να χαθούν οι αποθηκευμένες διαμορφώσεις.

![](_page_13_Picture_5.jpeg)

*Εικόνα 19 - Ενεργοποίηση/απενεργοποίηση εβδομαδιαίου χρονοδιακόπτη*

### <span id="page-14-0"></span>8.2 Επεξεργασία εβδομαδιαίου χρονοδιακόπτη

Ο εβδομαδιαίος χρονοδιακόπτης ορίζεται για κάθε ημέρα της εβδομάδας, με μέγιστο όριο τις έξι λειτουργίες ανά ημέρα.

![](_page_14_Figure_4.jpeg)

*Εικόνα 20 – Ρύθμιση εβδομαδιαίου χρονοδιακόπτη*

![](_page_14_Picture_168.jpeg)

# **Panasonic**

Οι καθορισμένες διαμορφώσεις του χρονοδιακόπτη μπορούν να αντιγραφούν από μία ημέρα σε άλλες ημέρες της εβδομάδας, πατώντας το κουμπί "Αντιγραφή". Όταν ο χρήστης ορίσει τη διαμόρφωση που επιθυμεί, θα πρέπει να πατήσει απλά στο κουμπί "Εφαρμογή" για την αποθηκεύσει.

![](_page_15_Picture_55.jpeg)

*Εικόνα 21 - Μενού αντιγραφής*

#### <span id="page-15-0"></span>8.2.1 Εβδομαδιαίος χρονοδιακόπτης – Προσθήκη λειτουργίας

Μέσω αυτού του μενού, ο χρήστης πρέπει να ορίσει την ώρα χρονοδιακόπτη και τις λειτουργίες για κάθε ενέργεια

![](_page_15_Picture_7.jpeg)

*Εικόνα 22 - Προσθήκη λειτουργίας - Ορισμός χρόνου*

![](_page_16_Figure_2.jpeg)

*Εικόνα 23 - Προσθήκη λειτουργίας - Ορισμός ρύθμισης*

⚠Σε κάθε λειτουργία ο χρήστης πρέπει **πάντα** να καθορίζει την κατάσταση για ολόκληρο το σύστημα.

![](_page_16_Figure_5.jpeg)

#### (Δεξαμενή, Ζώνη 1 και Ζώνη 2)

*Εικόνα 24 - Προσθήκη λειτουργίας - Ορισμός ρύθμισης για Αυτόματη λειτουργία*

⚠Κατά την επιλογή "Αυτόματη ρύθμιση" ο χρήστης πρέπει να ορίσει μια τιμή αναφοράς για ψύξη και μια για

θέρμανση.

![](_page_17_Picture_1.jpeg)

### <span id="page-17-0"></span>9 Μενού

Μέσω αυτού του μενού, ο χρήστης μπορεί να βρει όλες τις προηγμένες ρυθμίσεις για τη μονάδα του. Αυτό το μενού είναι ίδιο στην εφαρμογή AQUAREA Smart Cloud και στο Smart Cloud σε πρόγραμμα περιήγησης, ωστόσο η πρόσβαση σε αυτό είναι διαφορετική στις δύο αυτές περιπτώσεις. Για το Comfort Cloud, βρίσκεται στην επάνω δεξιά γωνία, όπως φαίνεται στην Εικόνα 25 - [Μενού Comfort Cloud,](#page-17-1) για το Smart Cloud βρίσκεται στην επάνω αριστερή γωνία, όπως φαίνεται στην Εικόνα 26 – [Μενού Smart Cloud](#page-18-3)

<span id="page-17-1"></span>![](_page_17_Picture_4.jpeg)

*Εικόνα 25 - Μενού Comfort Cloud*

## **Panasonic**®

![](_page_18_Picture_2.jpeg)

#### *Εικόνα 26 – Μενού Smart Cloud*

#### <span id="page-18-3"></span><span id="page-18-0"></span>9.1 Αλλαγή συσκευής

Εάν ο ίδιος λογαριασμός χρήστη έχει πάνω από μία μονάδα AQUAREA, ο χρήστης μπορεί να αλλάξει το ένα σύστημα σε ένα άλλο εύκολα μεταβαίνοντας στο μενού "Αλλαγή συσκευής".

![](_page_18_Picture_92.jpeg)

*Εικόνα 27 - Αλλαγή συσκευής*

#### <span id="page-18-1"></span>9.2 Συσκευή

#### <span id="page-18-2"></span>9.2.1 Νέα συσκευή

Πατώντας σε αυτό το μενού, θα μεταφερθείτε στην ενότητα [5](#page-6-0) - [Δήλωση νέας συσκευής](#page-6-0)

![](_page_19_Picture_1.jpeg)

### <span id="page-19-0"></span>9.2.2 Διαγραφή συσκευής

Πατώντας σε αυτό το μενού, θα διαγράψετε την επιλεγμένη μονάδα AQUAREA.

![](_page_19_Figure_4.jpeg)

*Εικόνα 28 - Διαγραφή συσκευής*

⚠Για να διαμορφώσετε έναν προσαρμογέα cloud σε έναν άλλον λογαριασμό διαχειριστή, πρέπει πρώτα να

διαγράψετε τη συσκευή από τον τρέχοντα λογαριασμό, διαφορετικά θα προστεθείτε σε αυτήν τη μονάδα εσωτερικού χώρου ως επισκέπτης χρήστης. (Βλέπε [9.3.4.1](#page-22-1) - [Προσθήκη χρήστη στο σύστημα](#page-22-1))

#### <span id="page-19-1"></span>9.3 Κάτοχος

#### <span id="page-19-2"></span>9.3.1 Ρυθμίσεις συστήματος

Στο μενού "Ρυθμίσεις συστήματος" μπορείτε να καθορίσετε τα χαρακτηριστικά του συστήματός σας. Αυτό το μενού είναι χωρισμένο για καθεμία από τις διαθέσιμες διαμορφώσεις.

![](_page_19_Picture_97.jpeg)

*Εικόνα 30 - Ρυθμίσεις συστήματος – Ρυθμίσεις Eco & Comfort*

![](_page_20_Picture_1.jpeg)

![](_page_20_Figure_2.jpeg)

*Εικόνα 31 - Ρυθμίσεις συστήματος – Ρυθμίσεις κόστους*

![](_page_20_Picture_159.jpeg)

#### <span id="page-20-0"></span>9.3.2 Ενημέρωση συσκευής

Μέσω αυτού του μενού, ο χρήστης μπορεί να συγχρονίσει τη διεπαφή χρήστη με την τρέχουσα κατάσταση της μονάδας AQUAREA. Όταν ο χρήστης στέλνει εντολές στη μονάδα AQUAREA μέσω του τηλεχειριστηρίου, αυτή η πληροφορία δεν ενημερώνεται αμέσως στο Comfort Cloud ή στο AQUAREA Smart Cloud για πρόγραμμα περιήγησης. Έτσι, εάν ο χρήστης θέλει να ενημερώσει κάποιες πληροφορίες, μπορεί να μεταβεί στο μενού "Ενημέρωση συσκευής" και εκείνη τη στιγμή να γίνει συγχρονισμός των πληροφοριών αυτών.

#### <span id="page-20-1"></span>9.3.3 Αντικατάσταση συσκευής

Μέσω αυτού του μενού, ο χρήστης μπορεί να αντικαταστήσει την επιλεγμένη μονάδα AQUAREA με μια νέα συσκευή. Η διαδικασία αυτή οδηγεί τον χρήστη στα βήματα της ενότητας [5](#page-6-0) - [Δήλωση νέας συσκευής](#page-6-0) και διαγράφει αυτόματα την υπάρχουσα συσκευή.

![](_page_21_Picture_0.jpeg)

#### <span id="page-21-0"></span>9.3.4 Λίστα χρηστών

Μέσω αυτού του μενού, ο χρήστης μπορεί να διαχειριστεί την πρόσβαση στη μονάδα AQUAREA. Έχετε τη δυνατότητα να επεξεργαστείτε κάθε όνομα χρήστη, να ορίσετε εάν αυτός ο χρήστης μπορεί να έχει πρόσβαση και να ελέγχει αυτήν τη μονάδα ή να βλέπει μόνο την τρέχουσα κατάσταση. Επίσης, μπορείτε να διαγράψετε χρήστες.

Για περισσότερες λεπτομέρειες σχετικά με τον τρόπο προσθήκης ενός χρήστη ανατρέξτε στην ενότητα [9.3.4.1](#page-22-1) - [Προσθήκη χρήστη στο σύστημα](#page-22-1)

![](_page_21_Picture_53.jpeg)

*Εικόνα 32 - Λίστα χρηστών*

Μέσω αυτού του ίδιου μενού, μπορείτε να στείλετε μια πρόσκληση στον εγκαταστάτη σας για να έχει πρόσβαση μέσω του Service Cloud, κάτι που μπορείτε να δείτε αναλυτικότερα στην ενότητα [9.4.1](#page-23-1) - [Φόρμα αίτησης](#page-23-1)

#### <span id="page-22-1"></span>9.3.4.1 Προσθήκη χρήστη στο σύστημα

Για να προστεθεί ένας νέος χρήστης στο σύστημα, ο νέος χρήστης χρειάζεται τα εξής:

- 1 Το Panasonic ID, όπως περιγράφεται στην ενότητα [4](#page-2-2) [Δήλωση Panasonic](#page-2-2) ID
- 2 Το ID συσκευής Panasonic, όπως φαίνεται στην [Εικόνα](#page-7-0) 10
- 3 Τον κωδικό πρόσβασης της συσκευής, όπως φαίνεται στην [Εικόνα](#page-8-0) 13

Στη συνέχεια, μεταβείτε στην εφαρμογή Comfort Cloud και προσθέστε μια νέα συσκευή.

![](_page_22_Picture_94.jpeg)

*Εικόνα 33 - Προσθήκη νέας συσκευής στο Comfort Cloud*

#### <span id="page-22-0"></span>9.3.5 Αλλαγή κωδικού πρόσβασης

Μέσω αυτού του μενού, ο χρήστης μπορείς να αλλάξει τον κωδικό πρόσβασης της συσκευής για την επιλεγμένη μονάδα AQUAREA. Λάβετε υπόψη ότι στην περίπτωση που έχετε περισσότερα από ένα συστήματα στον ίδιο λογαριασμό, πρέπει να καθορίσετε τη μονάδα για την οποία αλλάζετε τον κωδικό πρόσβασης.

![](_page_22_Picture_95.jpeg)

*Εικόνα 34 - Αλλαγή κωδικού πρόσβασης*

![](_page_23_Picture_1.jpeg)

### <span id="page-23-0"></span>9.4 Aquarea Service Cloud

### <span id="page-23-1"></span>9.4.1 Φόρμα αίτησης

Μέσω αυτού του μενού, ο χρήστης μπορεί να προσκαλέσει μια εταιρεία να επιβλέπει τη συσκευή του μέσω του Service Cloud. Μετά από αυτό το αίτημα και την αποδοχή από τον εγκαταστάτη, αυτός μπορεί να έχει πρόσβαση στη μονάδα χρήστη, με βάση τις άδειες που ορίζει ο χρήστης στα **Δικαιώματα πρόσβασης** μέσω του αναπτυσσόμενου μενού.

![](_page_23_Picture_54.jpeg)

![](_page_23_Picture_55.jpeg)

*Εικόνα 36 - Service Cloud, Αίτημα 2*

![](_page_24_Picture_1.jpeg)

#### <span id="page-24-0"></span>9.5 Χρονοδιακόπτης διακοπών

Μέσω αυτού του μενού, ο χρήστης μπορεί να ενεργοποιήσει τη λειτουργία χρονοδιακόπτη διακοπών. Αυτή η λειτουργία διασφαλίζει ότι λειτουργούν μόνο οι λειτουργίες αυτόματης προστασίας.

![](_page_24_Picture_4.jpeg)

*Εικόνα 37 - Λειτουργία χρονοδιακόπτη διακοπών*

### <span id="page-24-1"></span>9.6 Αθόρυβη λειτουργία

Μέσω αυτού του μενού, ο χρήστης μπορεί να ορίσει 4 διαφορετικά επίπεδα θορύβου για την αντλία θερμότητας. Το επίπεδο απενεργοποίησης σημαίνει μηδενικός **περιορισμός** θορύβου και το επίπεδο 3 σημαίνει μέγιστος **περιορισμός** θορύβου.

![](_page_24_Picture_8.jpeg)

*Εικόνα 38 - Επίπεδα αθόρυβης λειτουργίας*

![](_page_25_Picture_1.jpeg)

#### <span id="page-25-0"></span>9.7 Νομικές πληροφορίες

Μέσω αυτού του μενού, ο χρήστης μπορεί να διαβάσει τους νομικούς όρους για τη χρήση αυτής της εφαρμογής

![](_page_25_Picture_43.jpeg)

*Εικόνα 39 - Νομικοί όροι*

#### <span id="page-25-1"></span>9.8 Βοήθεια

Σε αυτό το μενού μπορείτε να βρείτε τον σύνδεσμο για τις Συχνές ερωτήσεις: [https://www.aircon.panasonic.eu/GB\\_en/faqs/AquareaSmartCloud/](https://www.aircon.panasonic.eu/GB_en/faqs/AquareaSmartCloud/)